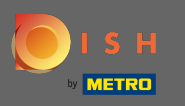

## Nachdem Sie sich bei Ihrem DISH-Konto angemeldet haben, klicken Sie auf das Proflsymbol .  $\boldsymbol{0}$

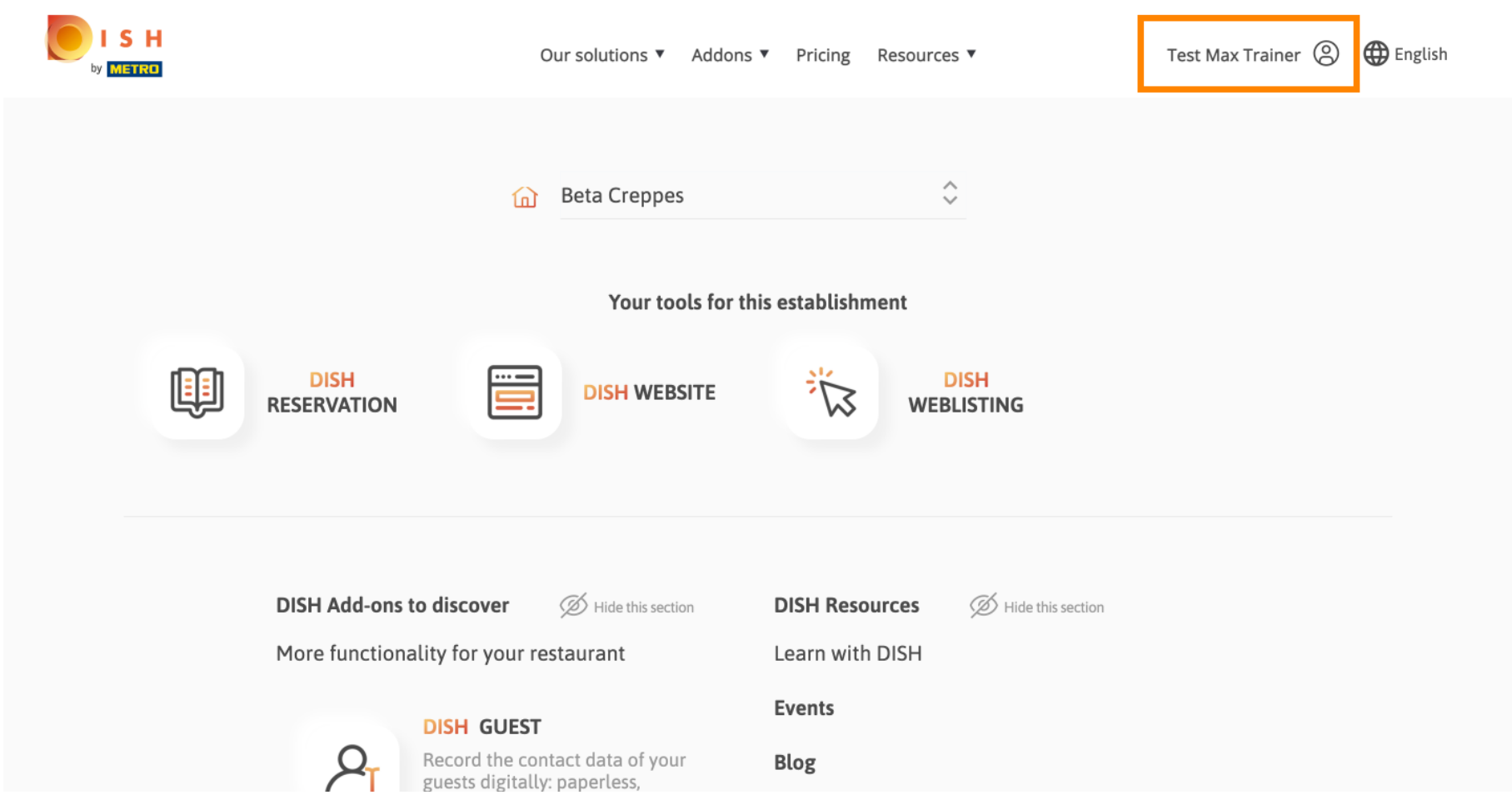

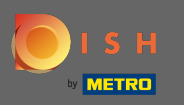

## Wählen Sie Zahlungsdetails und Rechnungen aus dem Menü aus.  $\boldsymbol{0}$

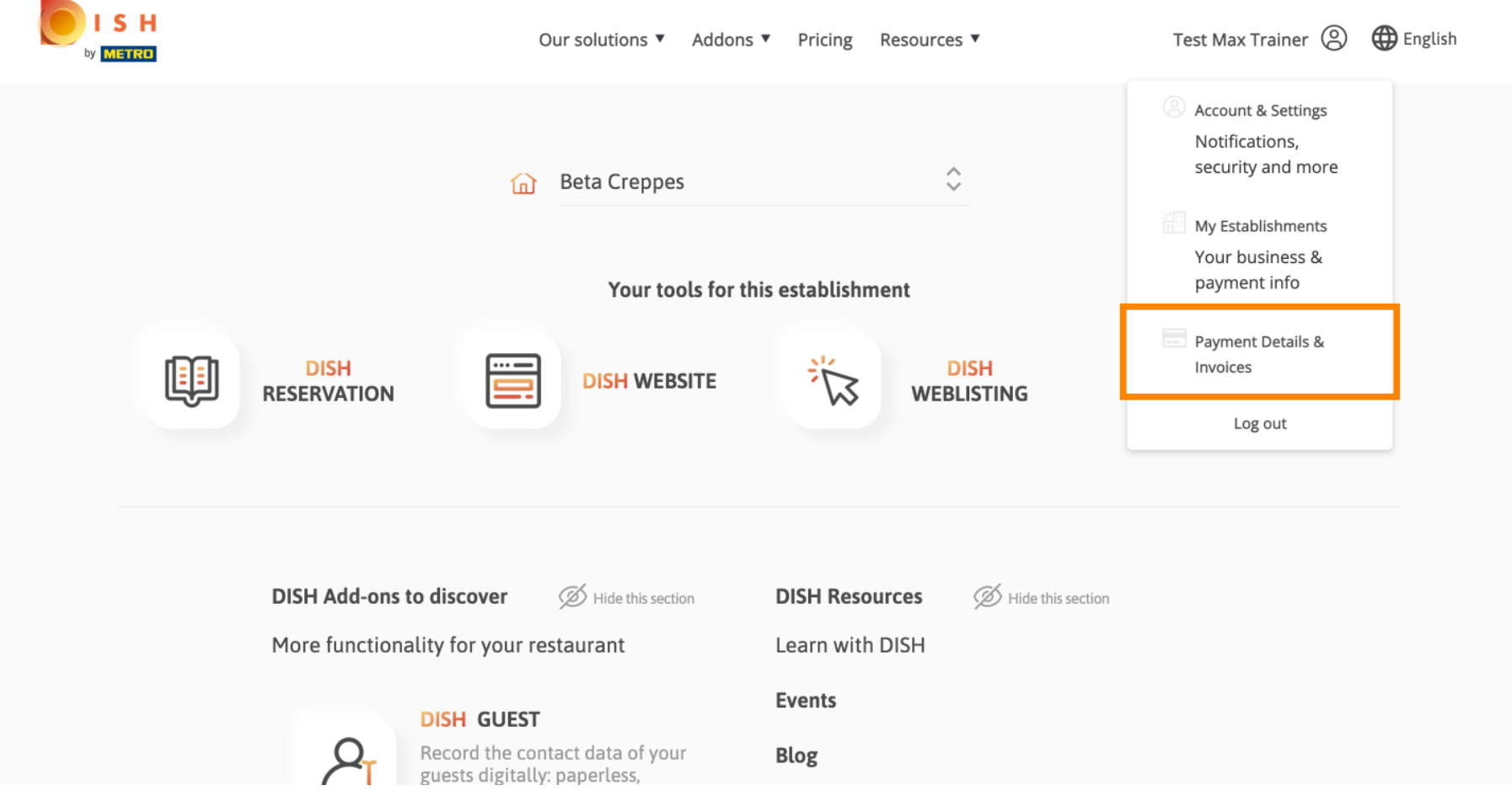

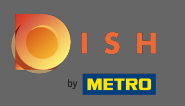

Wechseln Sie die Ansicht, indem Sie auf Rechnungen klicken .  $\boldsymbol{0}$ 

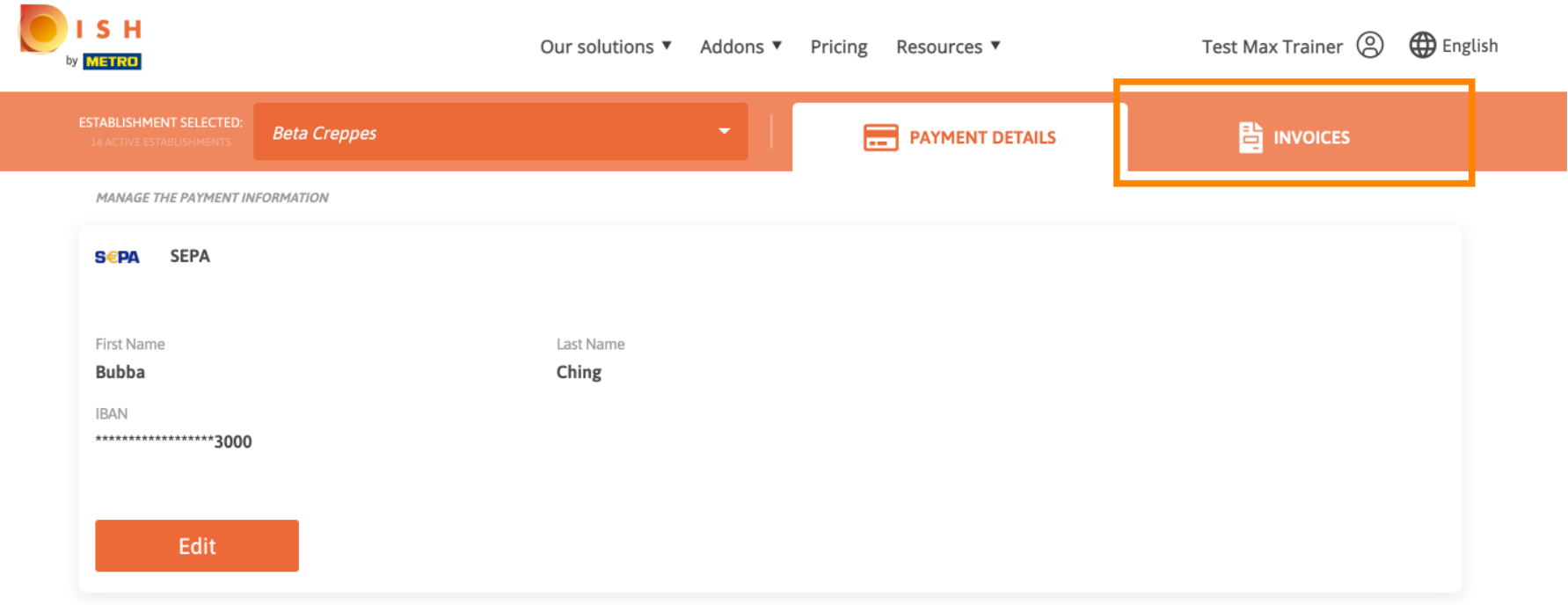

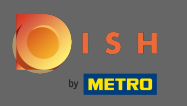

Hier werden alle Ihre Rechnungen angezeigt. Laden Sie sie herunter, indem Sie auf den Download-  $\bigcirc$ Button klicken . Hinweis: Sie können sie bei Bedarf nach Datum fltern.

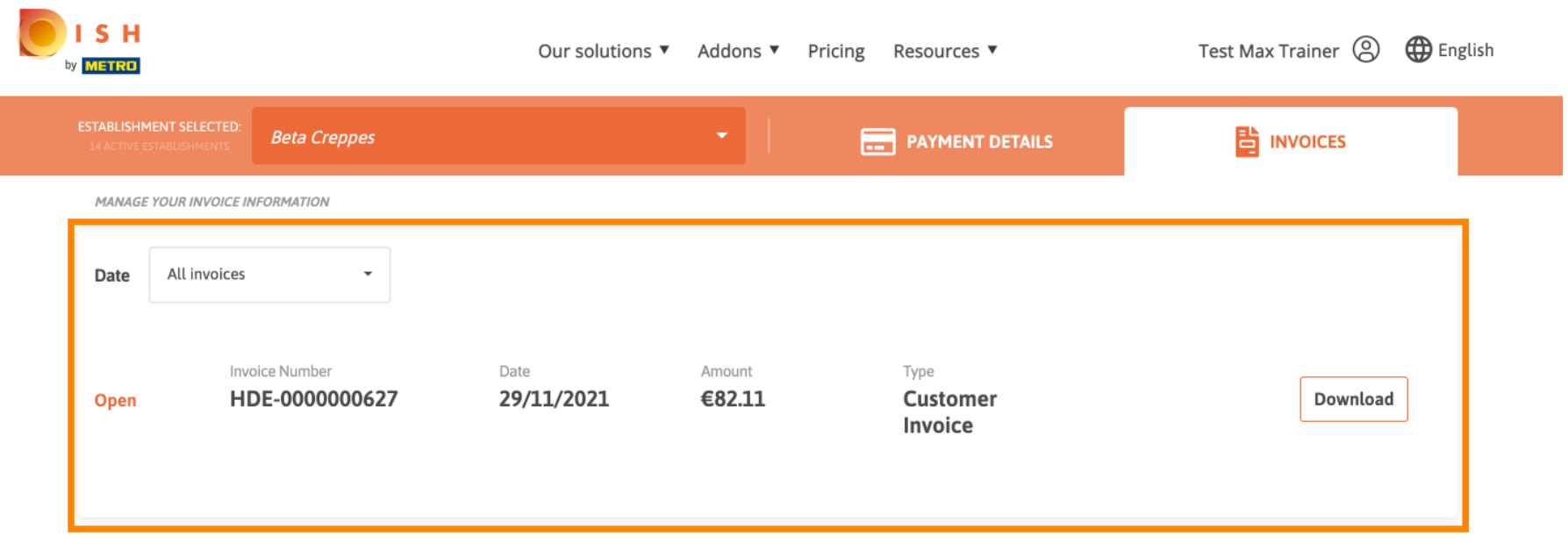

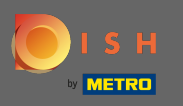

Das ist es. Sie können jetzt Ihre Rechnungen anzeigen und exportieren.  $\bigcirc$ 

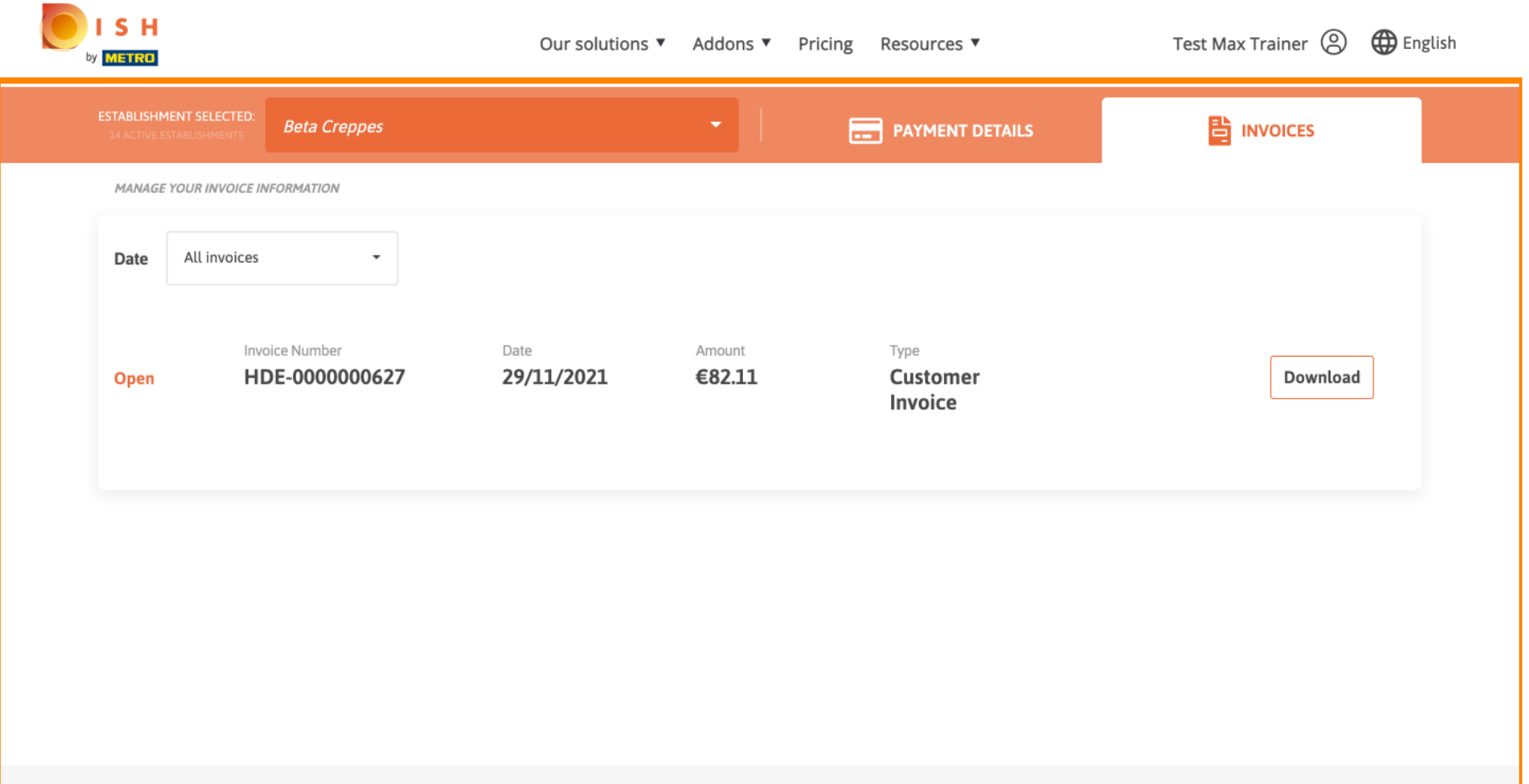